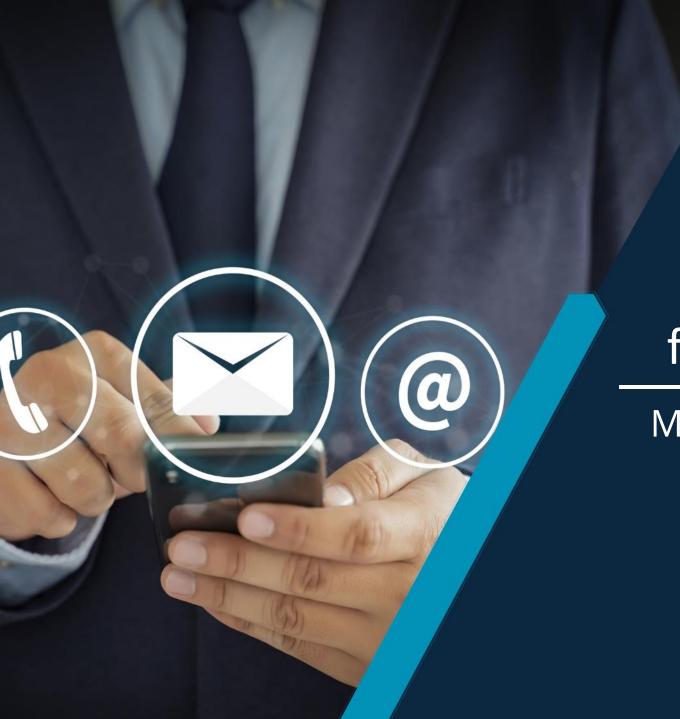

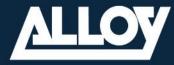

# Alloy Partner enablement for Yealink Teams Rooms

MS Teams Rooms out of the box

## Agenda

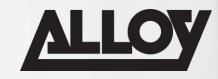

- Create your Room Resource Account
- Selecting the correct Teams Room License
- What's in the Box?
- Connecting your Equipment
- Teams Rooms Configuration
- Advanced Device Configuration
- Q&A

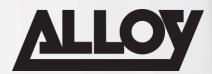

#### Create a Room Resource Account in Microsoft 365

- Sign in to your M365 Admin portal via https://admin.microsoft.com/ with admin credentials
- From the admin centre navigate to Resources in the left menu (If resources is not shown click on Show All), then select Rooms & Equipment

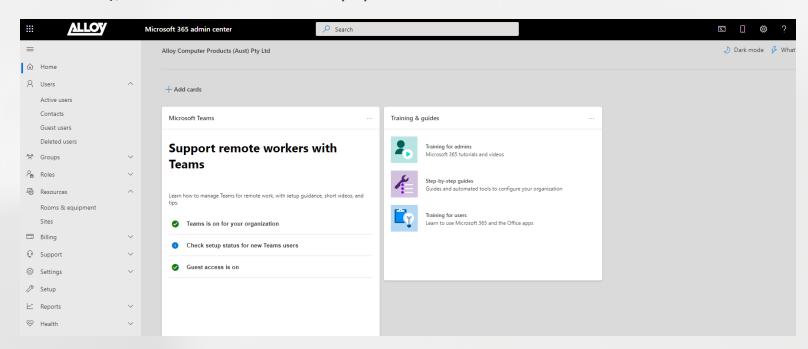

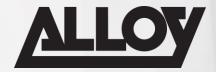

#### Create a Room Resource Account in Microsoft 365

Select Add Resource to create a new room account. Select the Resource Type as Room, Enter a display name and email address for the account. You can also add the room capacity, location and phone number then select Save, and then select Close. We recommend you standardize on a naming convention for all of your resource accounts.

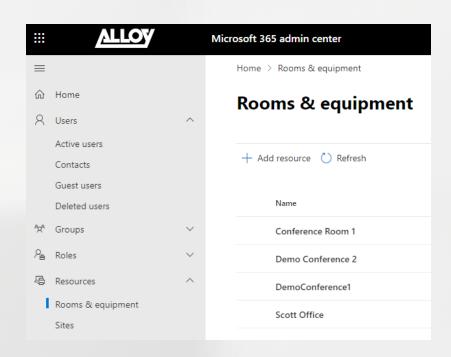

| Add reso                                              | uice                     |              |                                                       |                |
|-------------------------------------------------------|--------------------------|--------------|-------------------------------------------------------|----------------|
|                                                       |                          |              | ce room, company car, or equ<br>irces are reservable. | ipment tha     |
| Learn more about                                      | resource types           |              |                                                       |                |
| Resource type                                         |                          |              |                                                       |                |
| Room                                                  |                          |              |                                                       |                |
| Name *                                                |                          |              |                                                       |                |
| The resource name appea                               | rs in the address book,  | , and in the | To and From lines in meeting invitations :            | and responses. |
| Email *                                               |                          |              | Domains                                               |                |
|                                                       |                          | @            | alloy.com.au                                          |                |
| The email address is used invitations to the resource |                          |              |                                                       |                |
| Capacity                                              |                          |              |                                                       |                |
| The number of people wh                               | o can fit in the room or | r use the e  | quipment at the same time.                            |                |
| Location                                              |                          |              |                                                       |                |
|                                                       |                          |              |                                                       |                |
| Phone number                                          |                          |              |                                                       |                |
|                                                       |                          |              |                                                       |                |
|                                                       |                          |              |                                                       |                |
|                                                       |                          |              |                                                       |                |

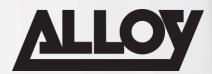

#### Create a Room Resource Account in Microsoft 365

By default, resource accounts are set up with the following settings. If you want to change them, select Set scheduling options before you select Close. If you want to change them later, navigate to Resources > Rooms & equipment, select the resource account and then select Edit under Booking options.

- Allow repeat meetings
- Automatically decline meetings outside of the following limits
  - Booking window (days): 180
  - Maximum duration (hours): 24
- Auto accept meeting requests

| <b>←</b>                                                                       | × |
|--------------------------------------------------------------------------------|---|
| Edit booking options                                                           |   |
| ✓ Allow repeating meetings                                                     |   |
| Allow scheduling only during work hours                                        |   |
| Automatically decline meetings outside of limits                               |   |
| Booking window (days)                                                          |   |
| 180                                                                            |   |
| Booking duration (hours)                                                       | _ |
| 24                                                                             |   |
| ✓ Auto accept meeting requests                                                 |   |
| Set to 'Off' if you want to specify users who want to accept meetings manually |   |

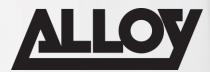

#### Create a Room Resource Account in Microsoft 365

- Navigate to the Users section in the admin centre, in the Active users list, you will see the room you just created.
- Select on the name of the room and an account properties panel will appear on the right.

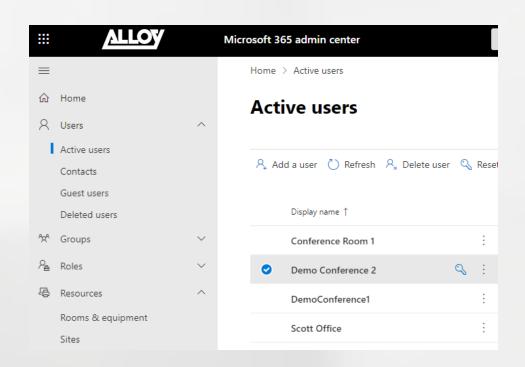

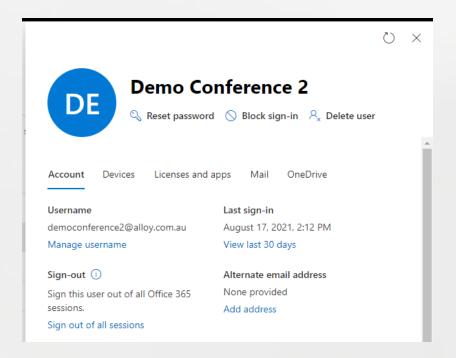

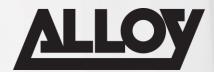

#### Create a Room Resource Account in Microsoft 365

Now you need to assign a password to the resource account. In the panel, you can see the account properties and several optional actions. Select the Reset password key icon under the username to change the password. Unselect Require this user to change their password when they first sign in. It is not possible to change the password via the device sign-in process. Select Reset.

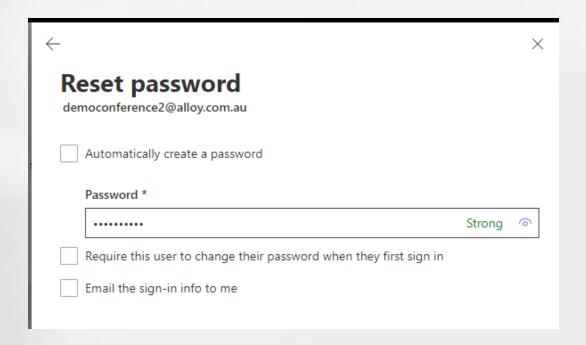

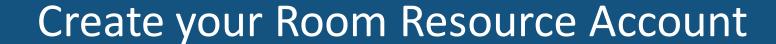

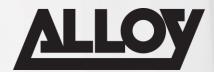

#### Create a Room Resource Account in Microsoft 365

■ In the Licenses and Apps section, set Select location to the country or region where the device will be installed. Scroll down and check the box next to the license to be assigned — recommend Microsoft Teams Rooms Pro — and then select Save changes.

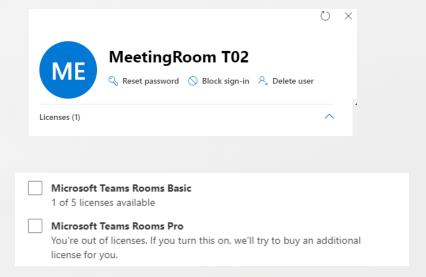

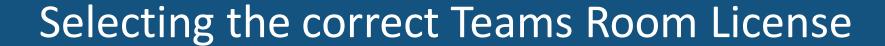

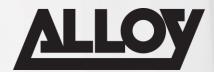

#### Teams Room Basic and Pro

- Does the meeting space require a Scheduling Panel? (Pro Only)
- Are we using Traditional Whiteboards, requiring Content Camera? (Pro Only)
- Do we require advanced Meeting Engagement Options, e.g Front Row, Dual Screens? (Pro Only)
- Intelligent Audio and Video? (Pro Only)

#### What's in the Box?

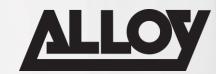

#### Windows Teams Rooms

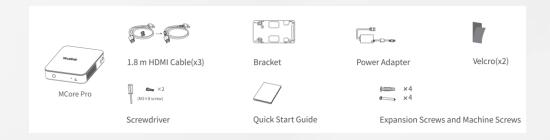

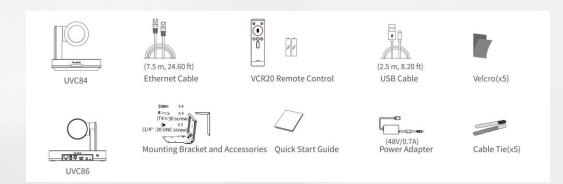

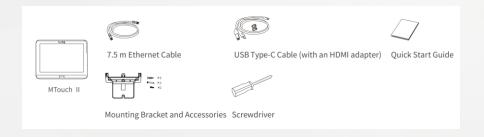

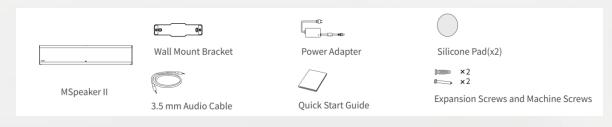

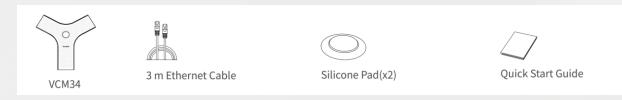

#### What's in the Box?

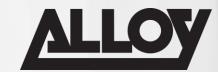

#### **Android Teams Rooms**

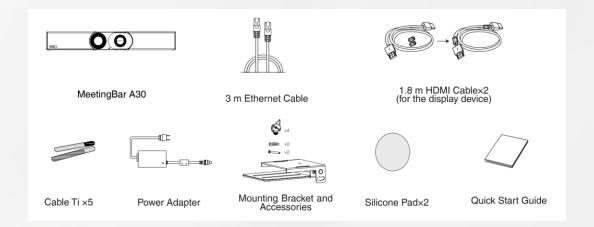

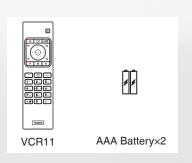

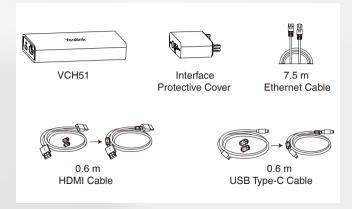

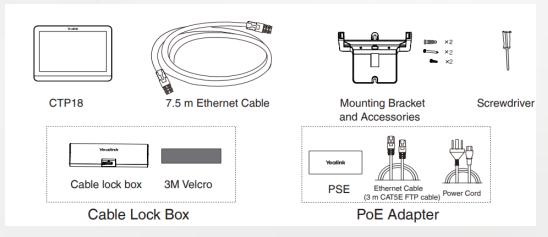

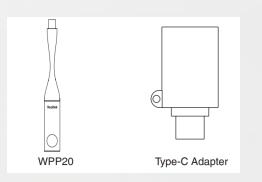

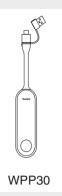

#### What's in the Box?

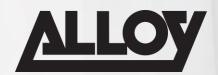

#### Android Meetingboard

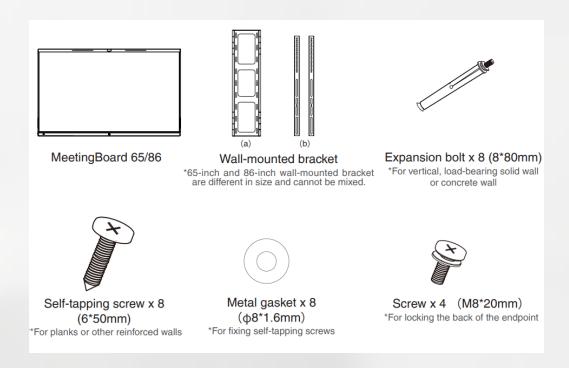

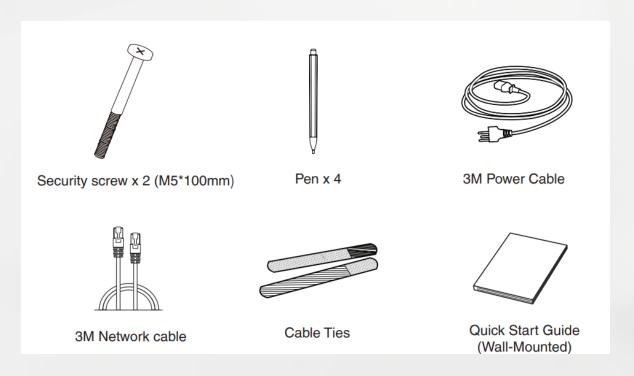

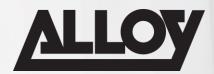

MVC9xx

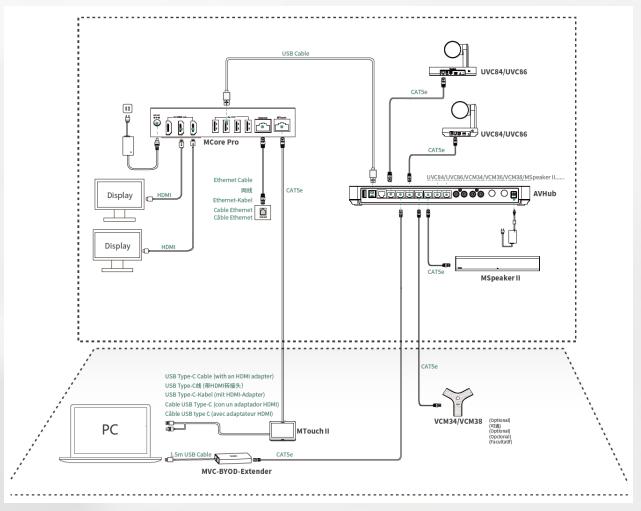

https://support.yealink.com/en/portal/docDetail?documentCode=559a71aca2a84450

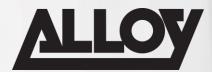

#### MVC8xx

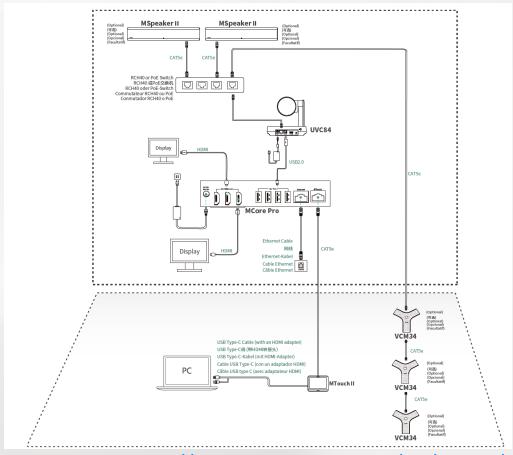

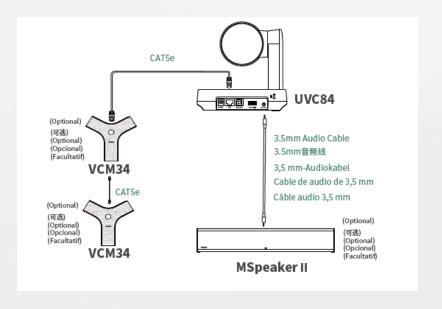

https://support.yealink.com/en/portal/docDetail?documentCode=559a71aca2a84450

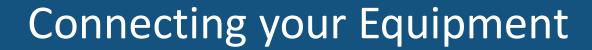

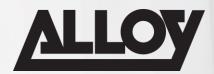

#### MVC6xx

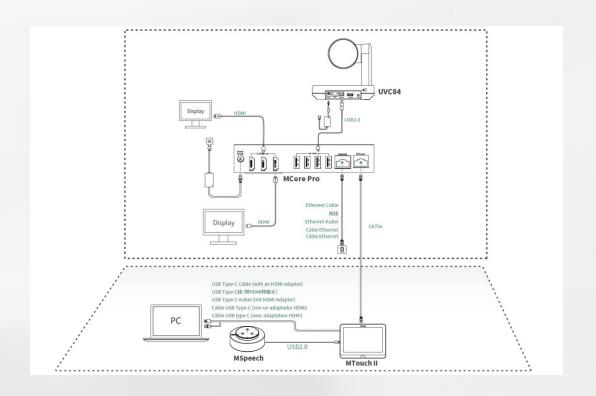

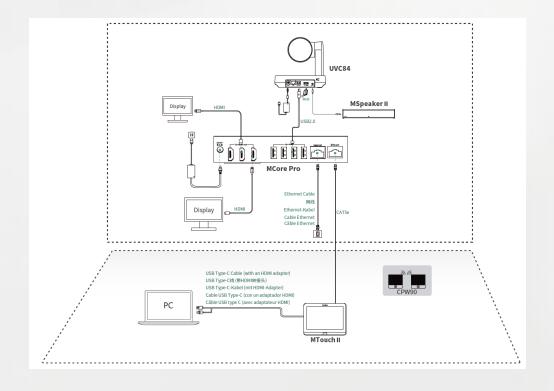

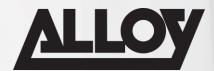

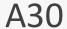

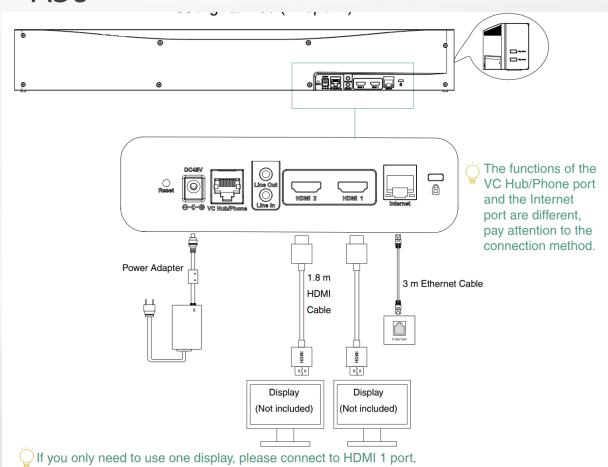

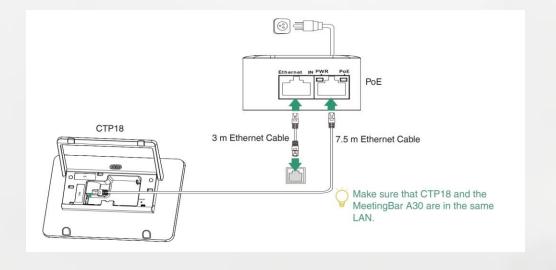

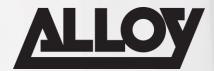

#### A20

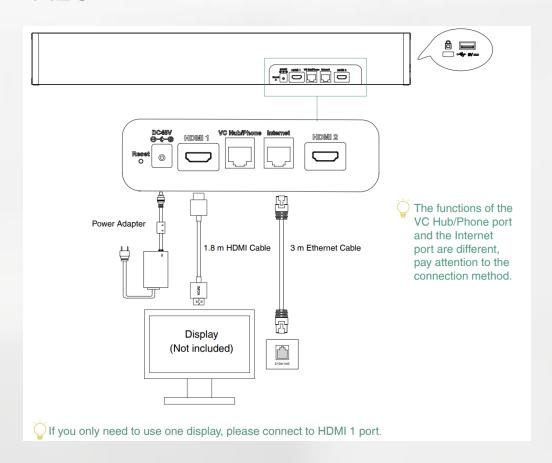

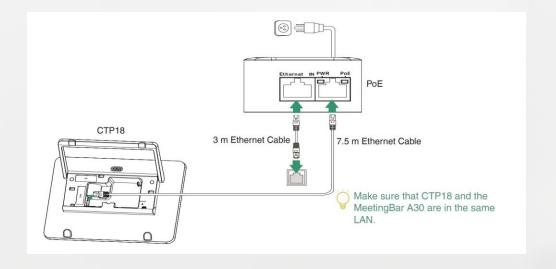

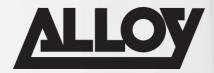

#### A10

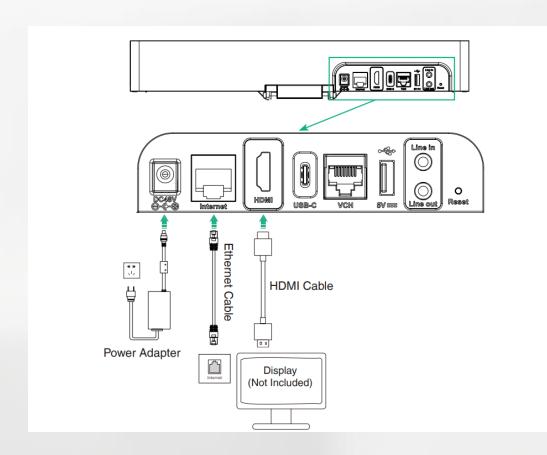

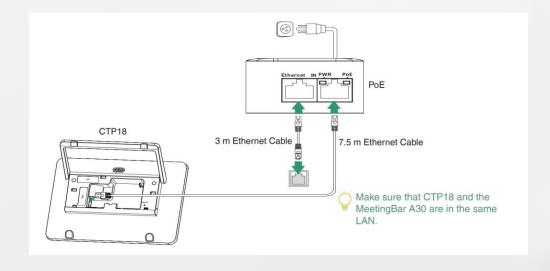

## **BYOD Connection**

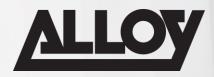

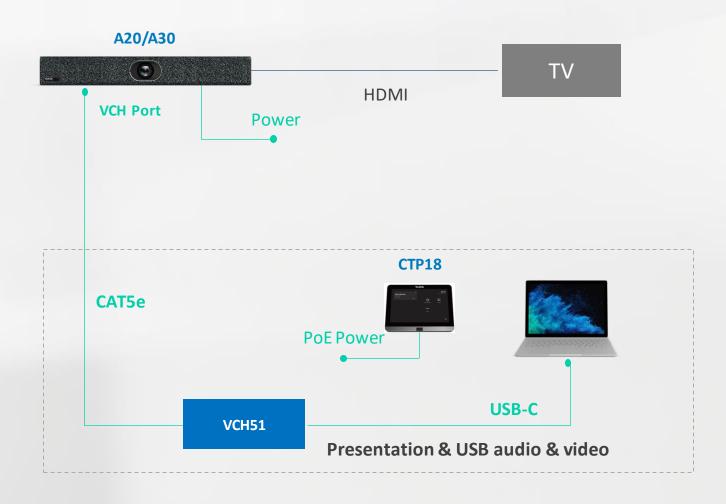

#### **BYOD Connection**

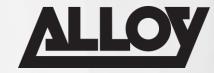

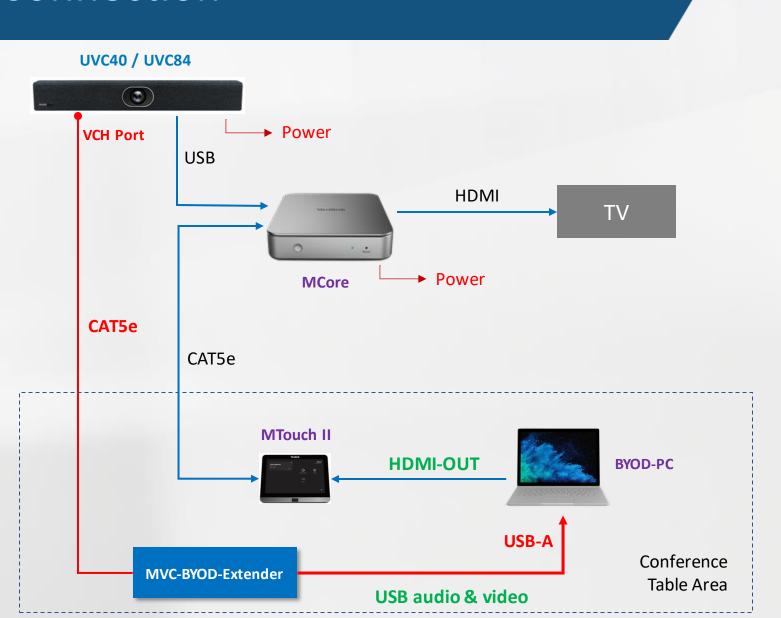

## Third Party DSP Connection

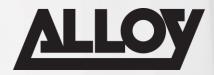

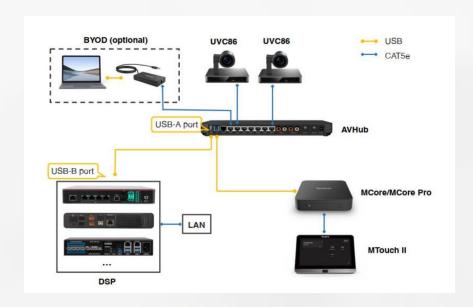

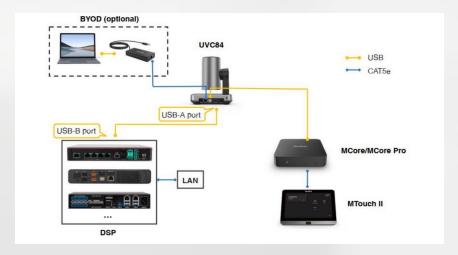

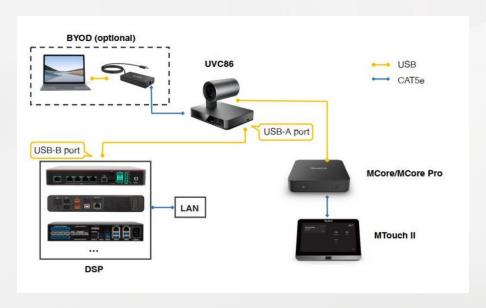

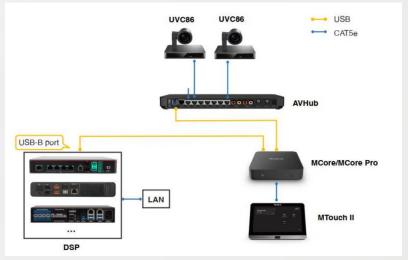

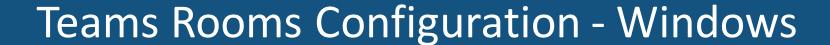

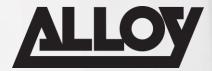

 Once your MVC kit is setup and connected per the previous connectivity diagrams, its now time to power on your system. Initially you will have a couple of language and location settings that will need to be configured. Once configured you will be presented with the initial MTR application setup screen.

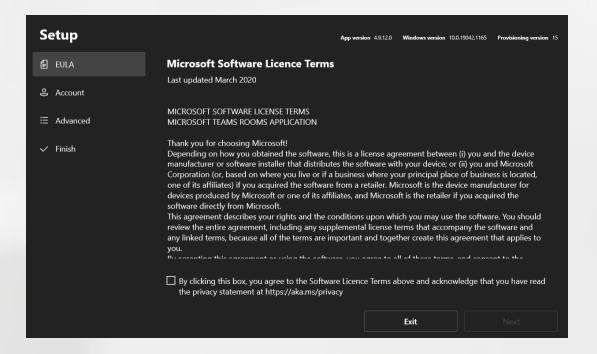

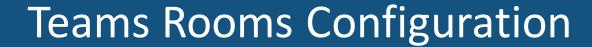

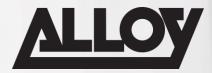

Now we will enter the username and password that we created earlier in Microsoft 365 Admin Centre. Depending on your use case select the required meeting mode from the dropdown box. If only using Teams, select Microsoft Teams only. If required, please enable Modern Authentication and click Next.

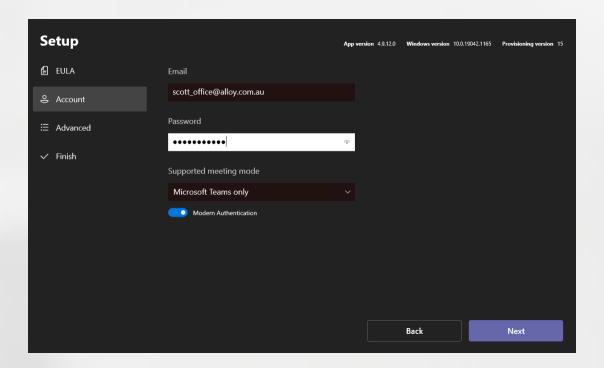

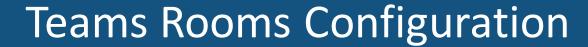

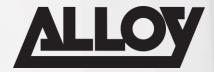

• If you are using an on-premise Exchange server that requires a different sign-in address, this can be entered here. If you need to use optional domain logon or require your MTR to support multiple domains, this can be configured here. In most cases this section will not require any configuration. Click Next.

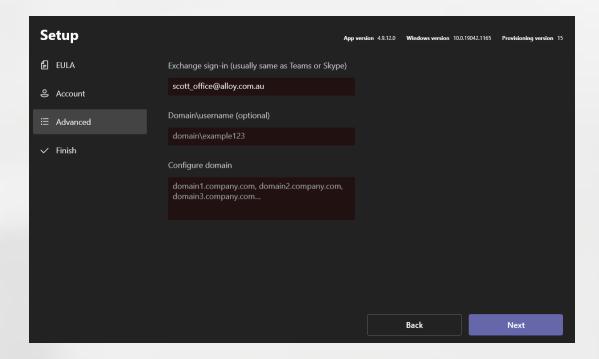

## **Teams Rooms Configuration**

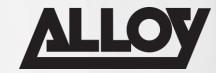

• Initial setup is now complete. Click Finish.

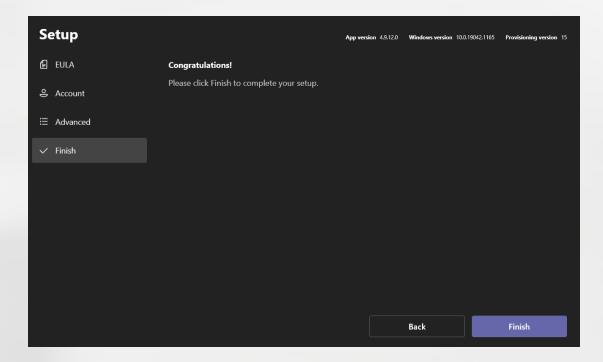

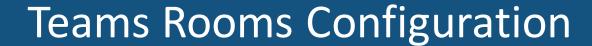

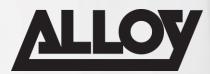

■ The system will now reboot, as long as all of your credentials are correct, the system will log in and you will be ready to start your first meeting.

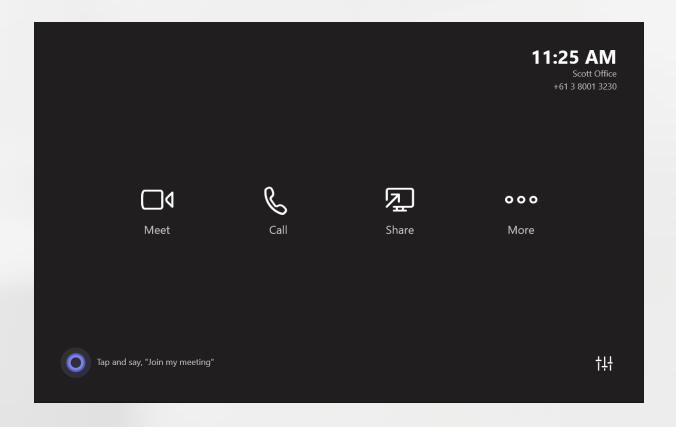

## Teams Rooms Configuration - Android

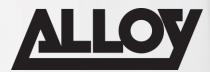

■ If using CTP18 the first thing we need to do, is pair the CTP18 to our Android Bar

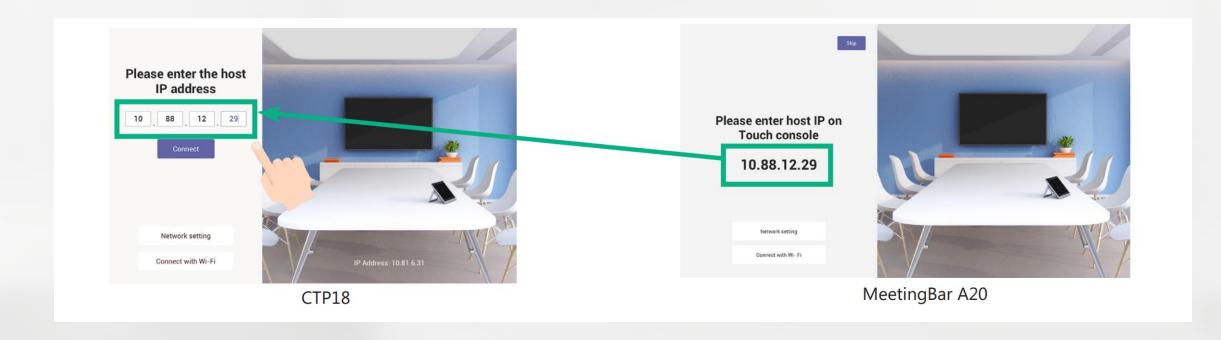

## Teams Rooms Configuration - Android

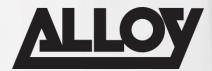

Next we set the language, Time Zone settings and select what UC Provider we will use

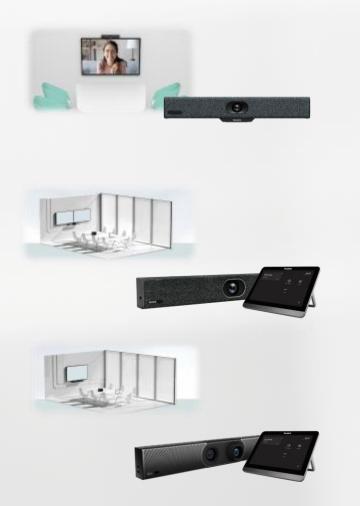

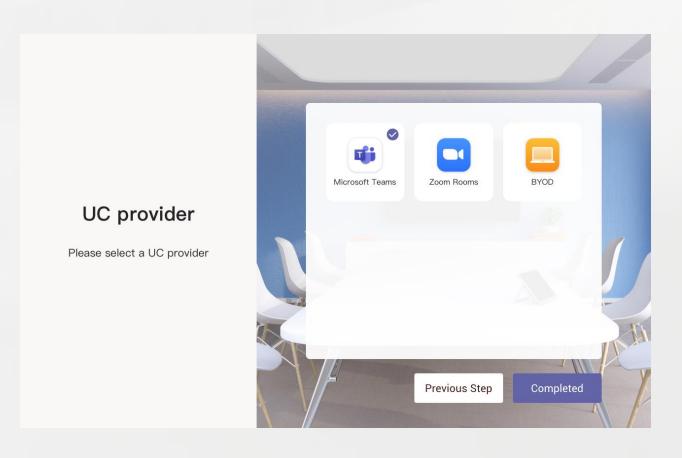

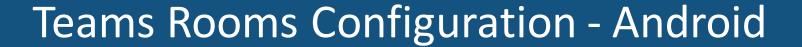

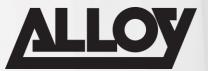

■ If Teams, Sign in using credentials on the device, or via <a href="https://Microsoft.com/devicelogin">https://Microsoft.com/devicelogin</a> using the code on the screen

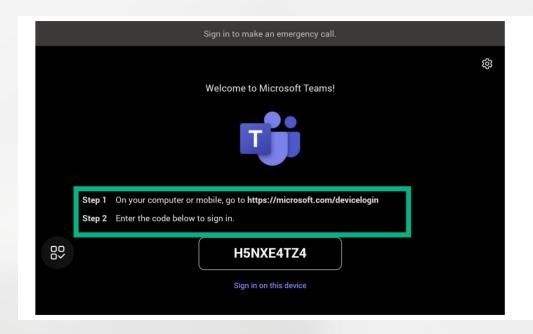

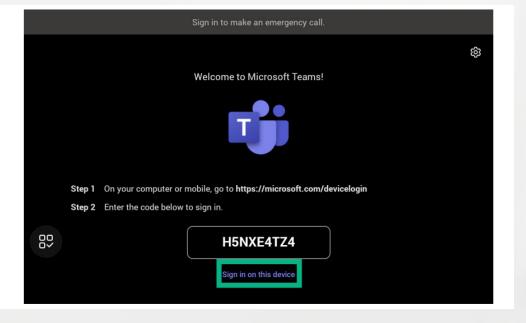

## Teams Rooms Configuration - Android

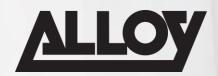

Use the following QR codes to watch pairing videos for each platform

CTP18 Pairing Video (Teams)

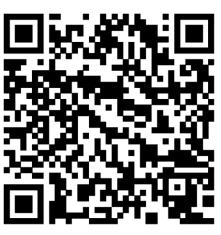

CTP18 Pairing Video (Zoom)

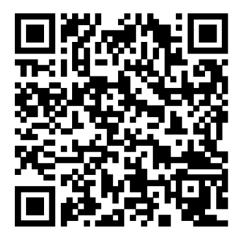

Device Mode Video

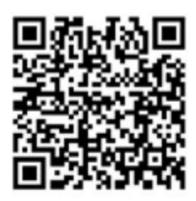

## Advanced Device Configuration

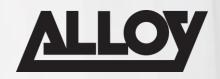

## LIVE DEMO

## Advanced Device Configuration

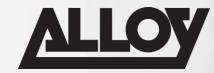

#### Manual Update of Teams APP

- Download script from here: <a href="https://go.microsoft.com/fwlink/?linkid=2151817">https://go.microsoft.com/fwlink/?linkid=2151817</a>
- Save the script to a folder on the MTR
- Run Powershell with Administrator privileges
- Run the following powershell command:
   PowerShell -ExecutionPolicy Unrestricted "<path to script>"
   e.g. PowerShell -ExecutionPolicy Unrestricted "C:\Update\MTR-Update-4.15.58.0.ps1"

Zindows PowerShell
Copyright (C) Microsoft Corporation. All rights reserved.

Try the new cross-platform PowerShell https://aka.ms/pscore6

PS C:\WINDOWS\system32> ■

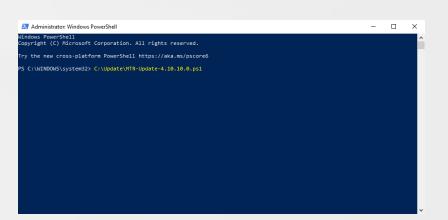

Tip: the Skype user must remain signed in when running this script

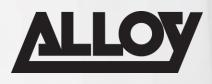

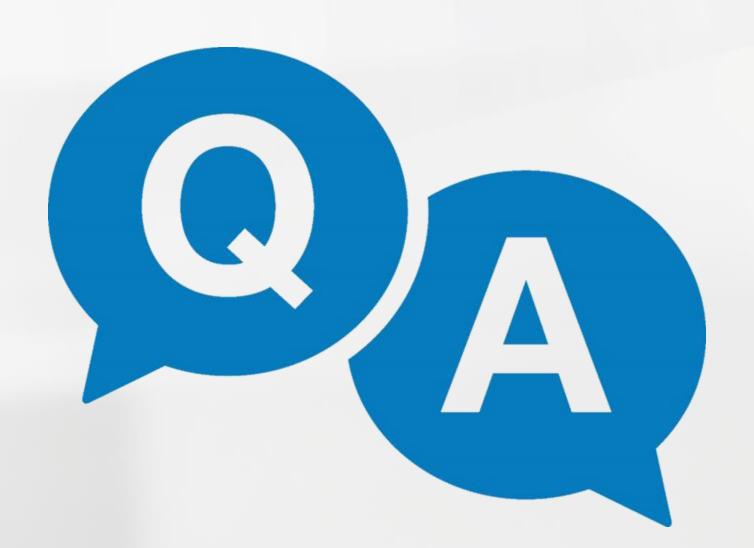